### Furnplan Administration\_FV starten

Starten Sie die Anwendung "**Administration\_FV.exe**" über **Start** → **(Alle)Programme** → **Furnplan** oder geben in die Suchleiste: "Administration\_FV" ein.

Alternativ starten Sie das Programm direkt aus dem Verzeichnis: **C:\ProgramFiles(x86)\FurnPlan\AdminHtml** 

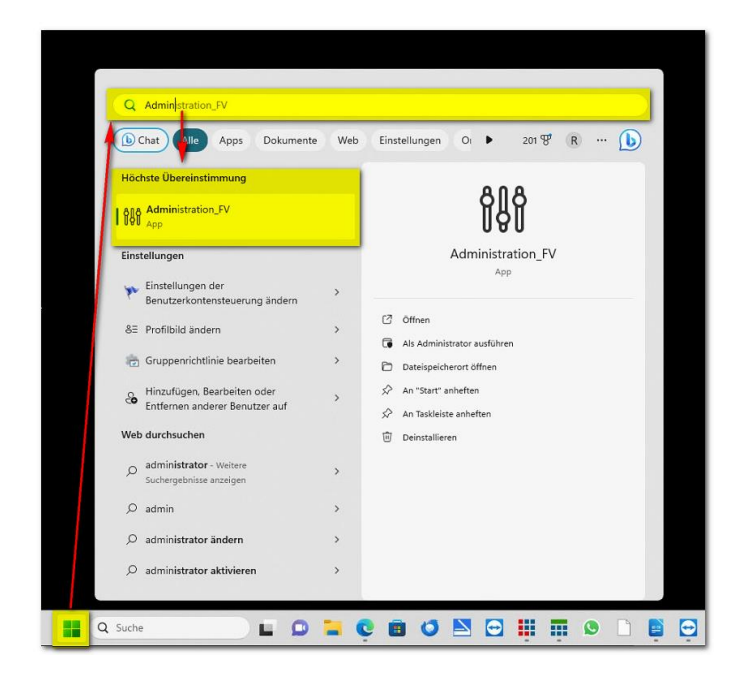

Nach dem Start werden Sie aufgefordert ein Kennwort einzugeben. Sie können hier ein Kennwort vergeben, um den Administrationsbereich zu schützen oder ohne eine Eingabe auf "Anmelden" klicken.

Die Abfragemaske erscheint immer. Standardmäßig ist kein Passwort hinterlegt.

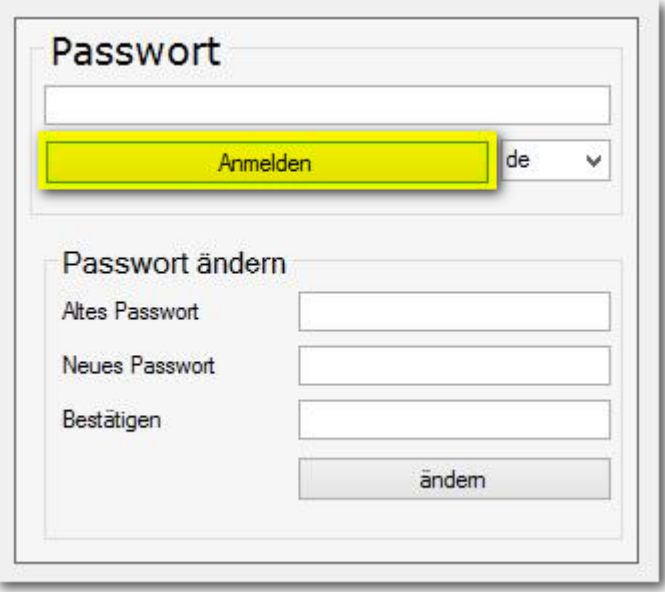

## XML-Format einstellen

Im Register "Allgemein" stellen Sie die Globale Kalkulationseinstellung auf "Save XML"

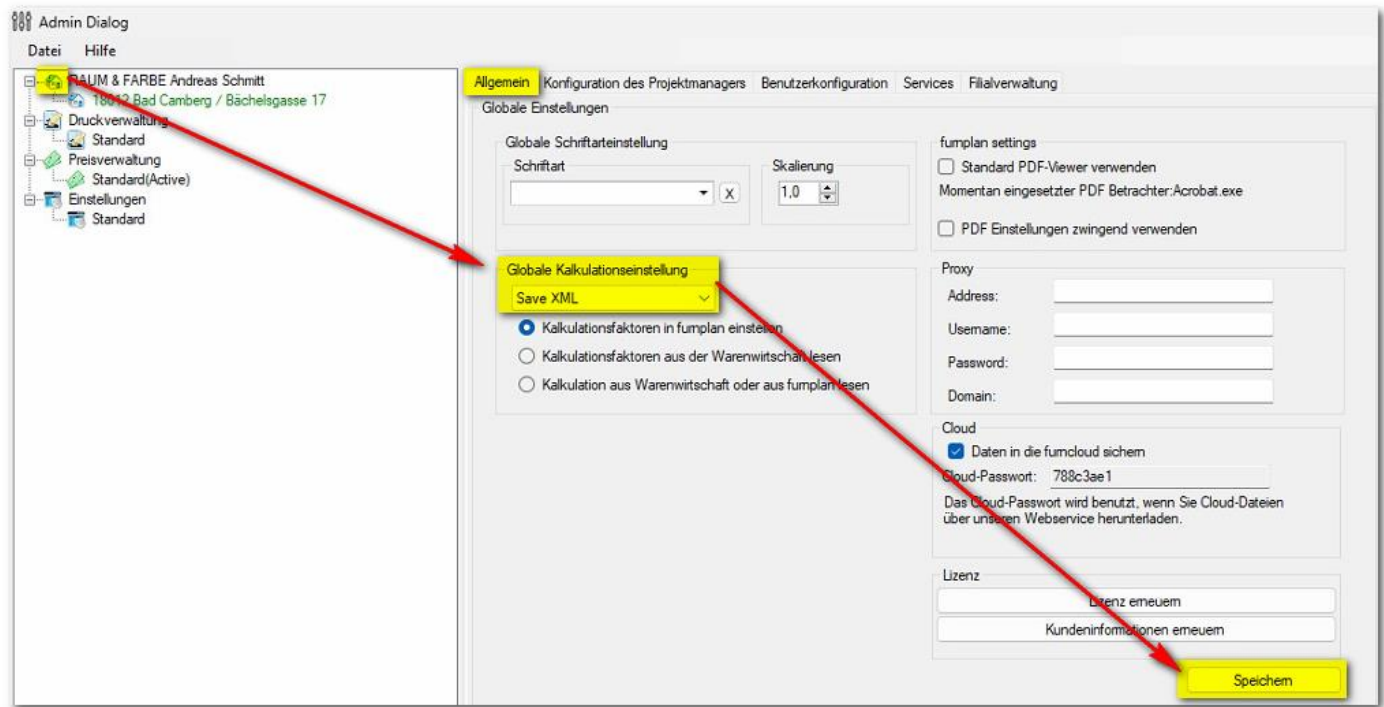

Sichern Sie das neue Format mit Speichern.

#### Einstellungen speichern

Anschließend speichern Sie die neuen Einstellungen unter **Datei** → **Konfiguration Speichern**

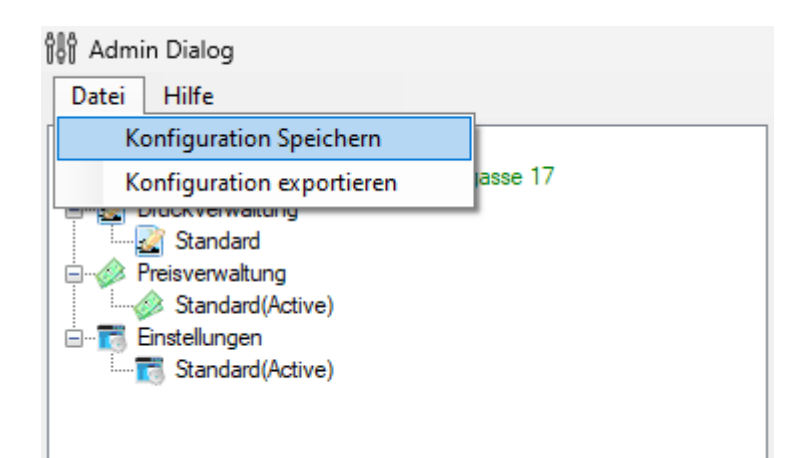

## XML-Datei für raum level Exportieren

In der Planungsansicht können Sie nun die XML-Datei erzeugen.

Lassen Sie sich nicht von der Standard-Dateiendung \*.dhp verwirren. Es wird nach den vorherigen Einstellungen nun immer als XML-Datei gespeichert.

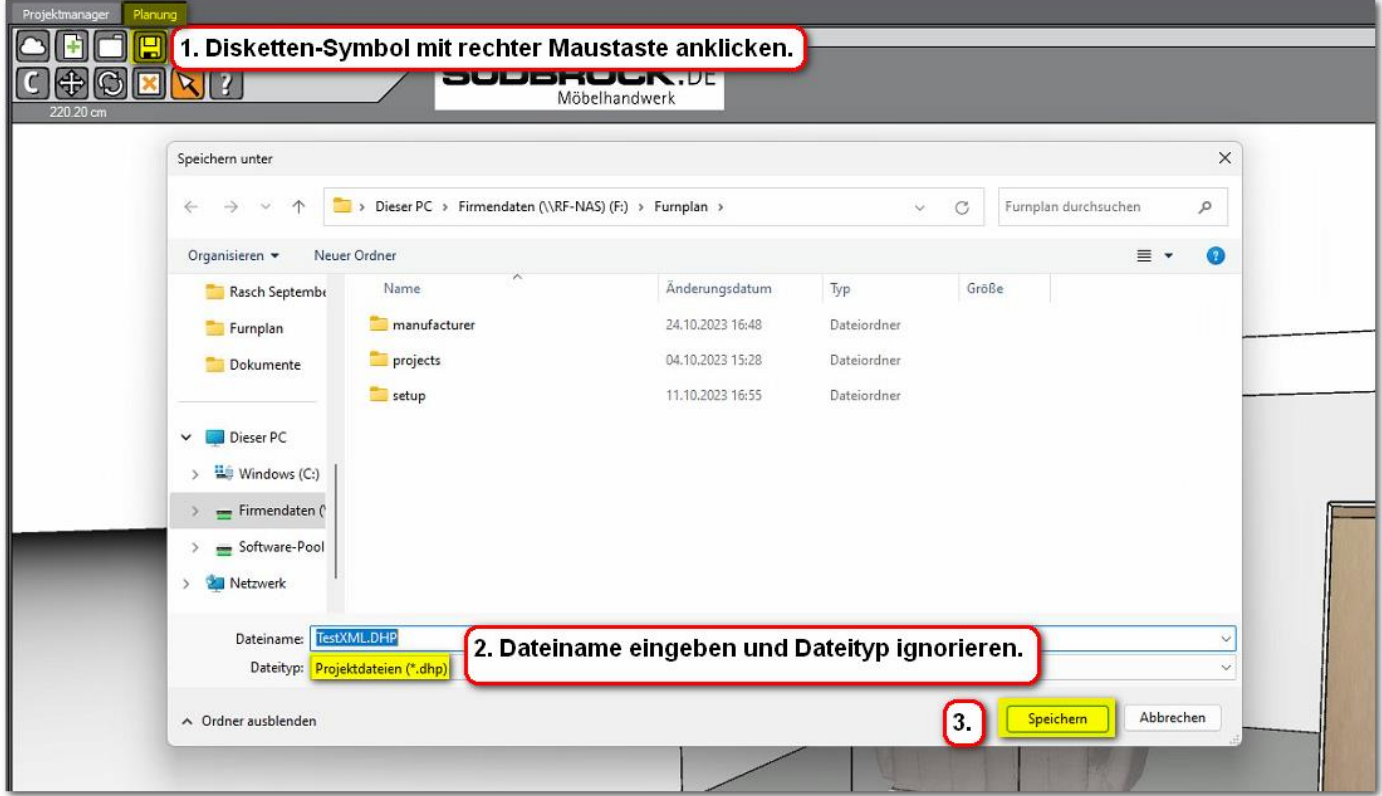

## XML-Datei in raum level Importieren

Im Auftrag:

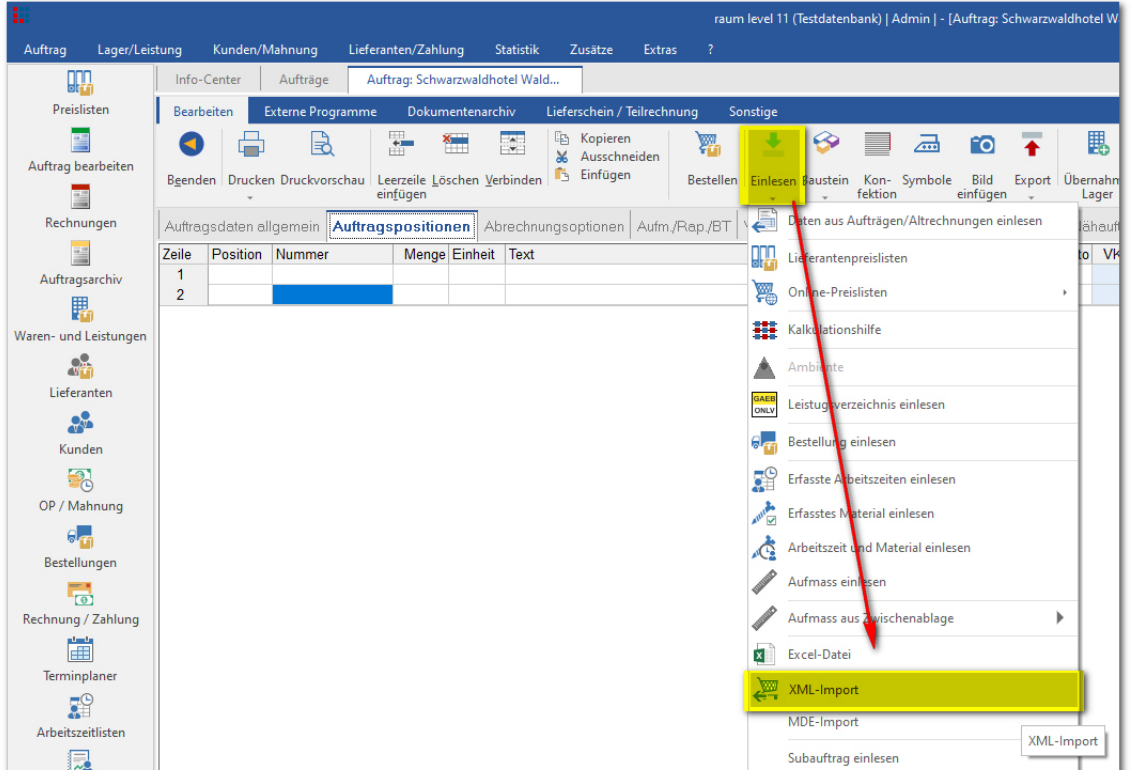

Dann den Speicherort der Datei auswählen:

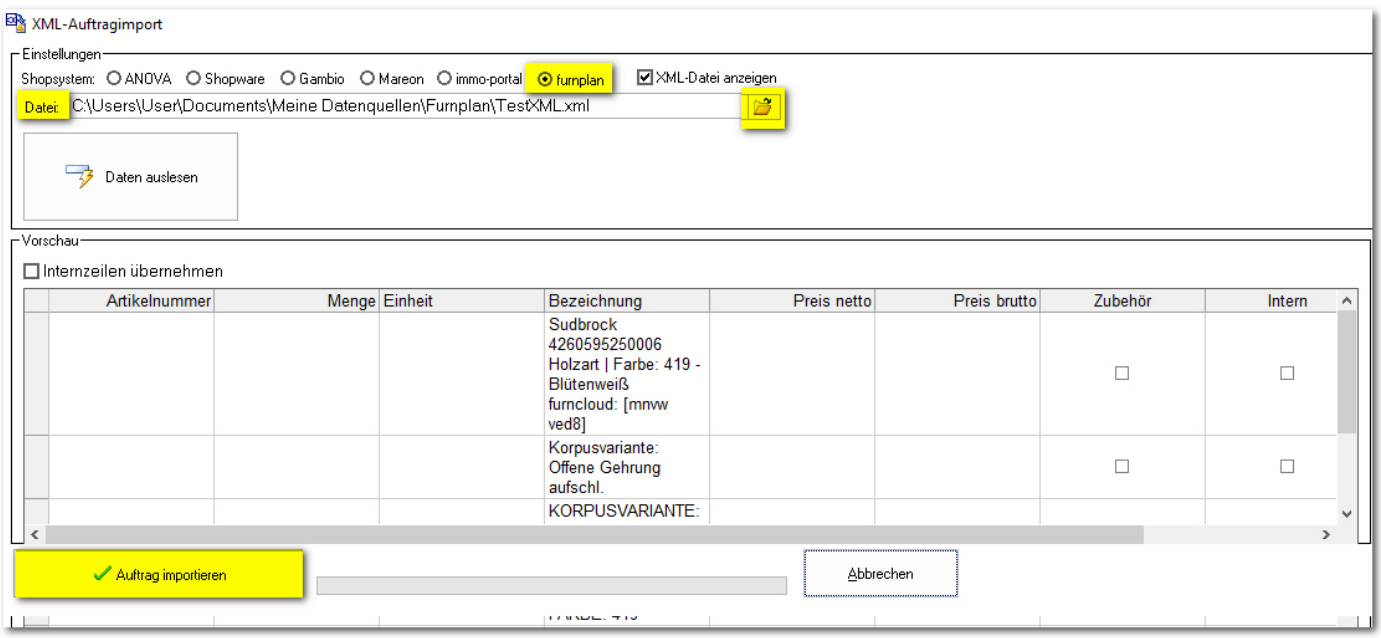

# Ergebnis

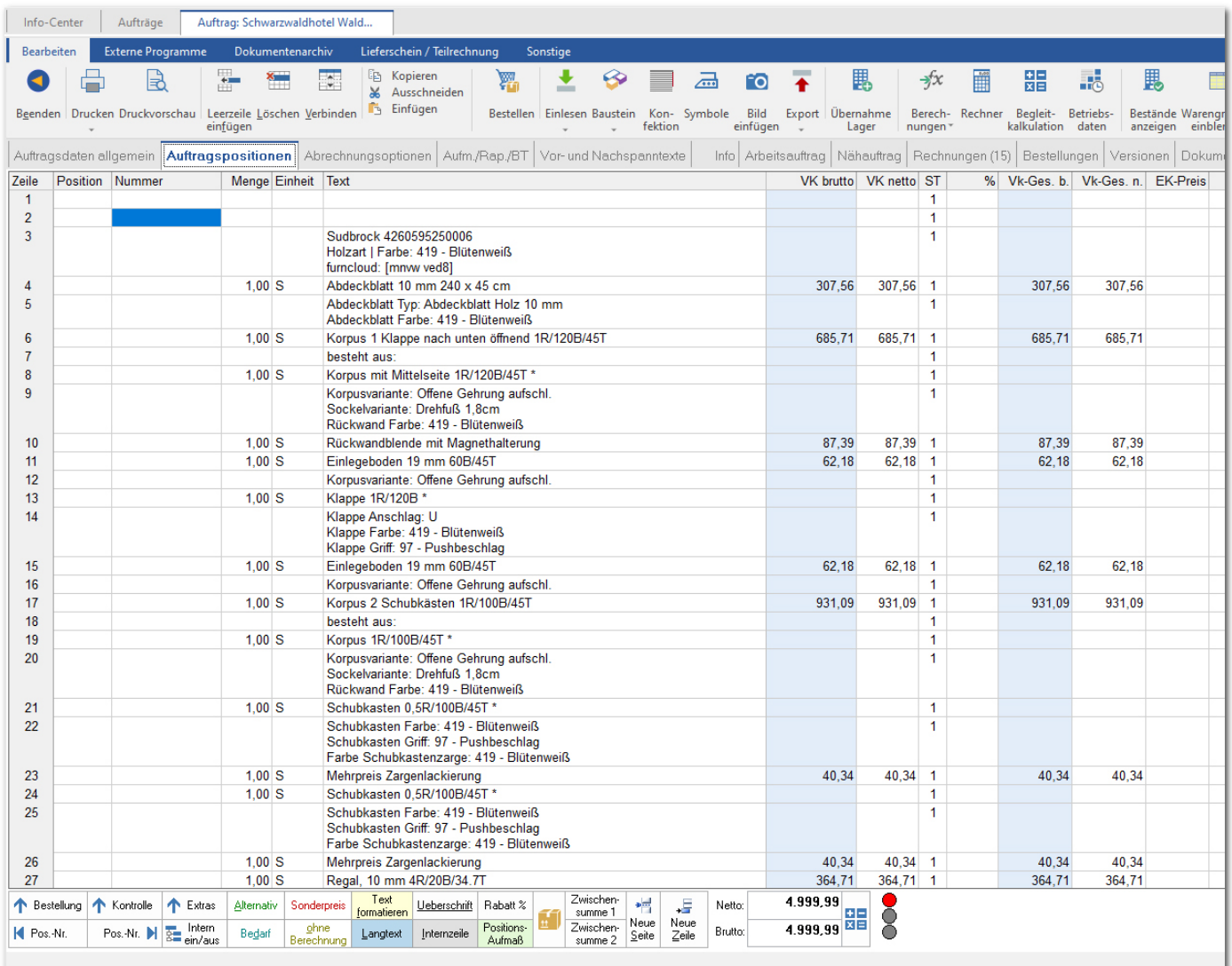